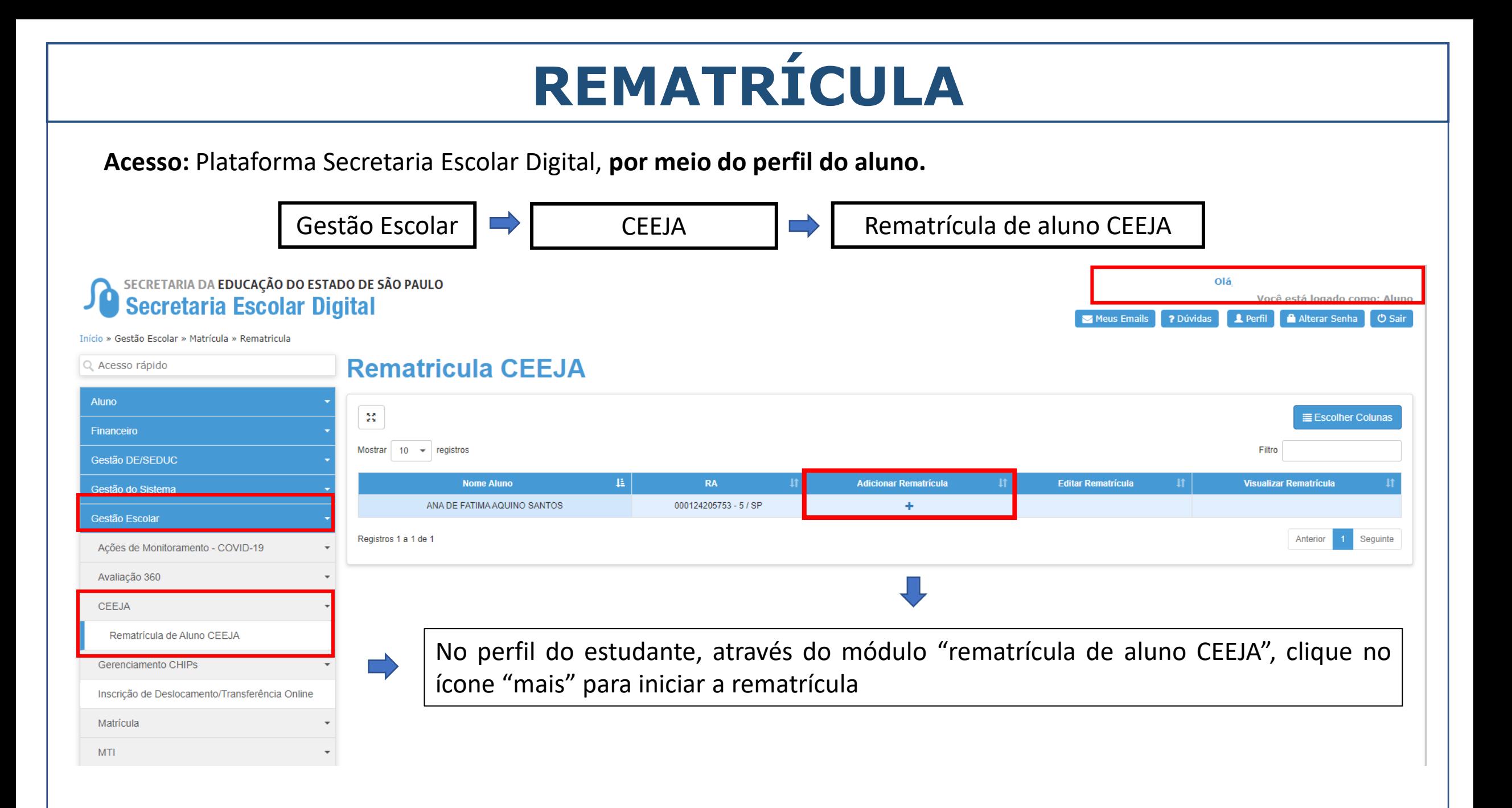

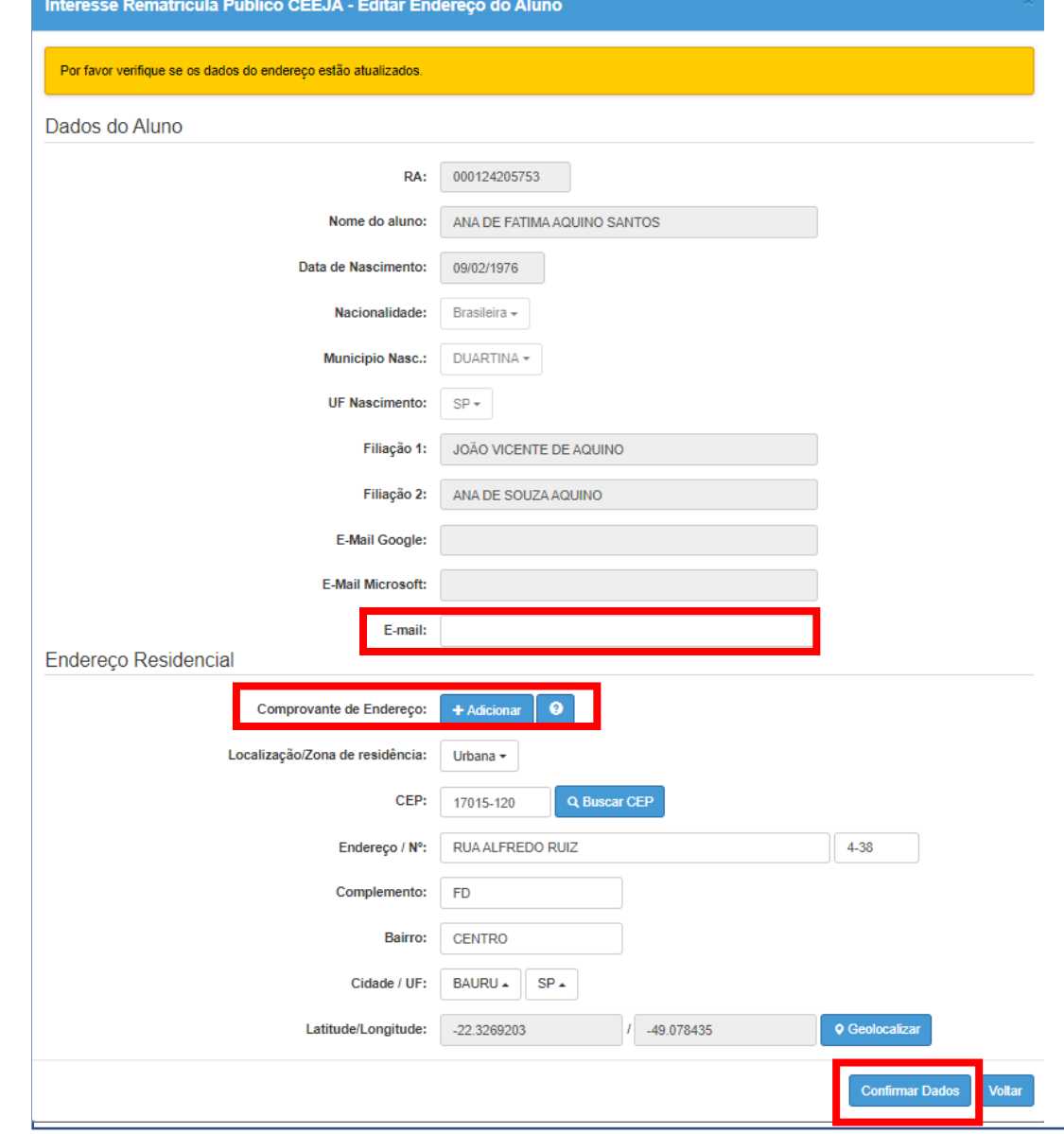

Atualize os dados cadastrados, informando:

 $\checkmark$  E-mail;

✓ Endereço residencial com upload do comprovante que poderá ser uma declaração de próprio punho.

Depois clique em "confirmar dados" para prosseguir.

#### Interesse Rematricula Público CEEJA - Adicionar Interesse Rematricula

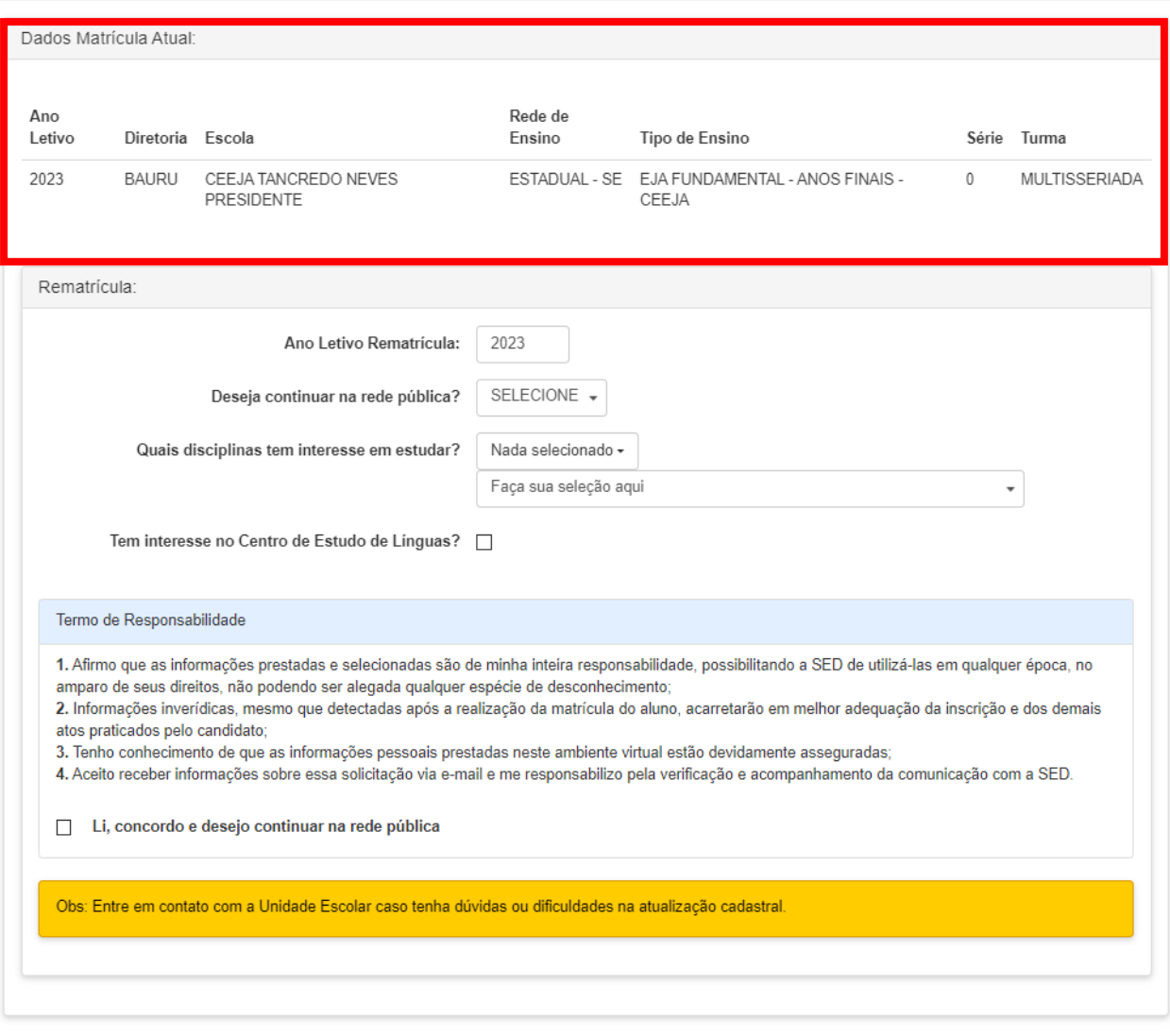

A tela seguinte trará os dados da matrícula atual do estudante no cabeçalho.

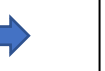

### As indicações da rematrícula.

### O termo de responsabilidade.

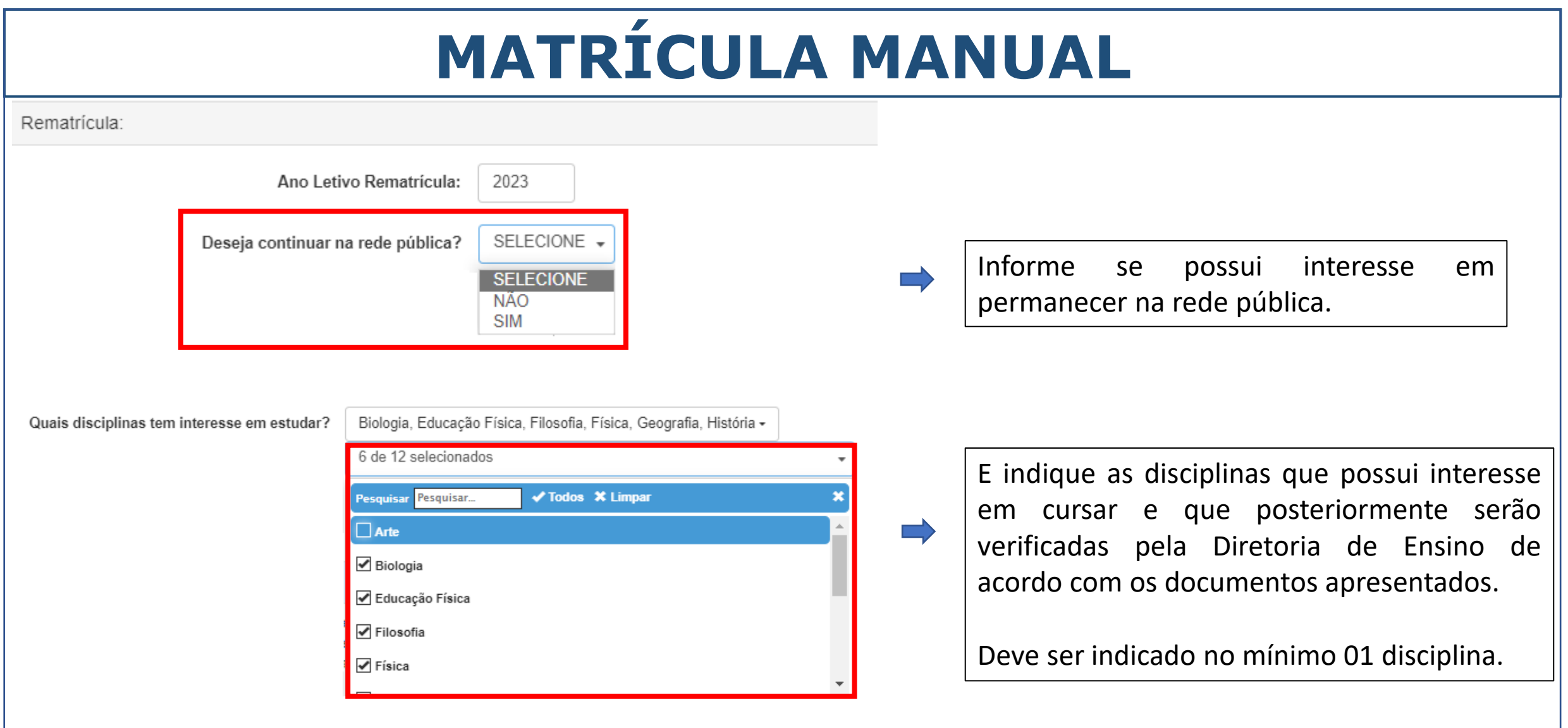

Voltar

**Salvar** 

#### Interesse Rematricula Público CEEJA - Adicionar Interesse Rematricula

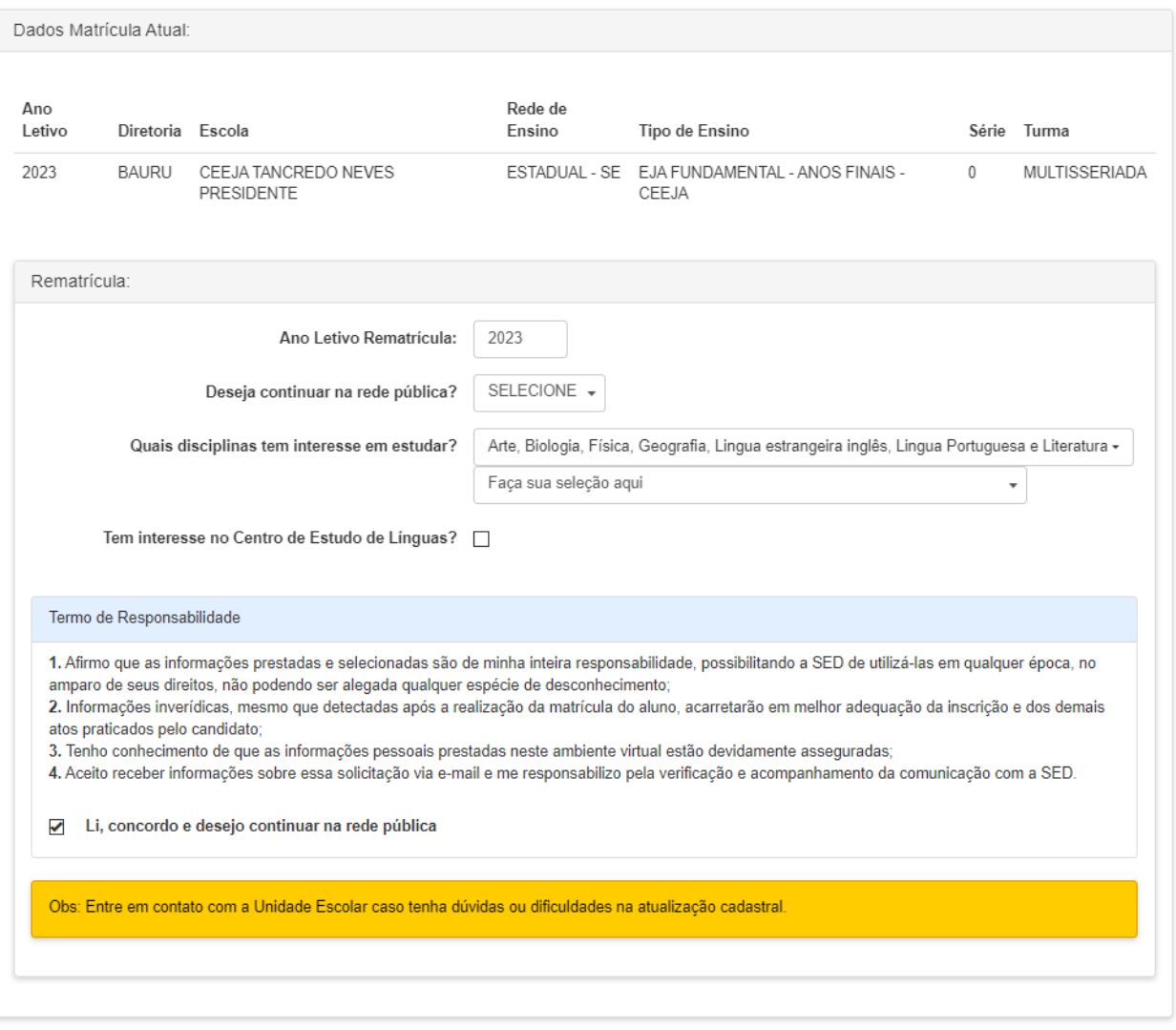

Após preenchidos todos os campos, inclusive o termo de responsabilidade, clique em "salvar"

### **Rematricula CEEJA**

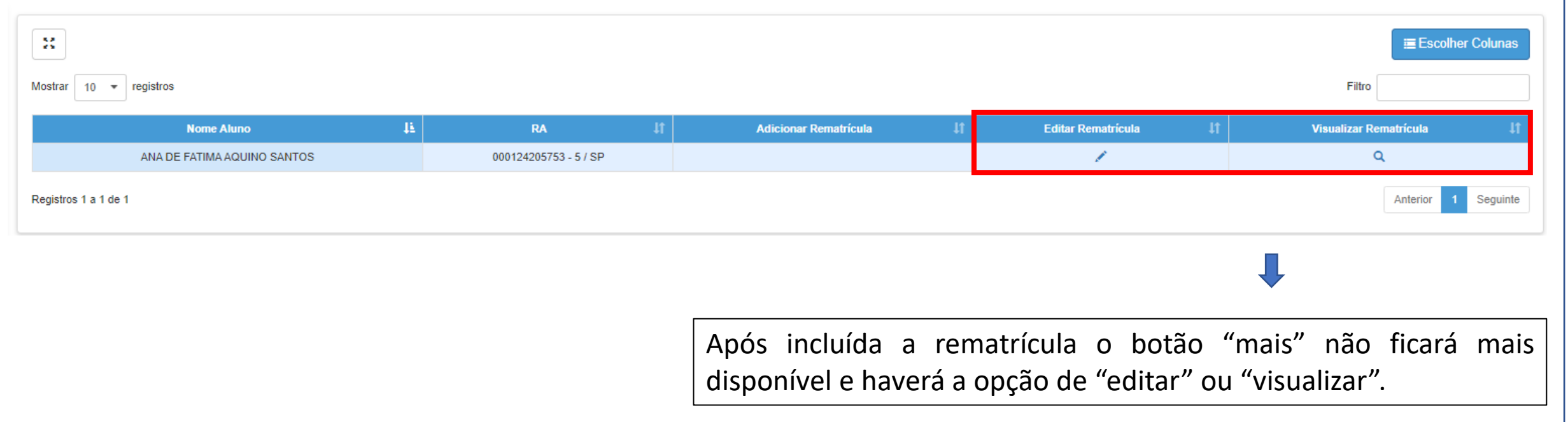

### Editar Interesse Rematricula CEEJA

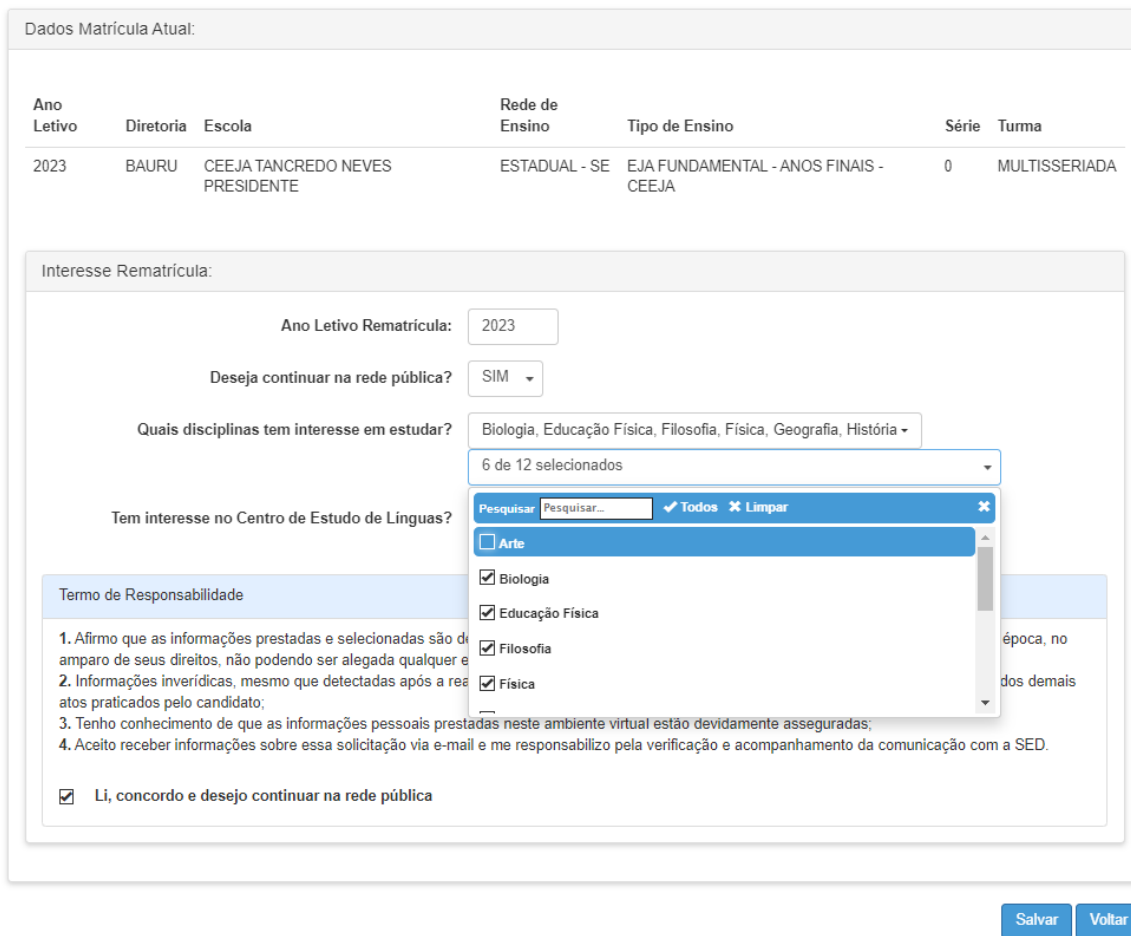

### Consulta Interesse Rematrícula CEEJA

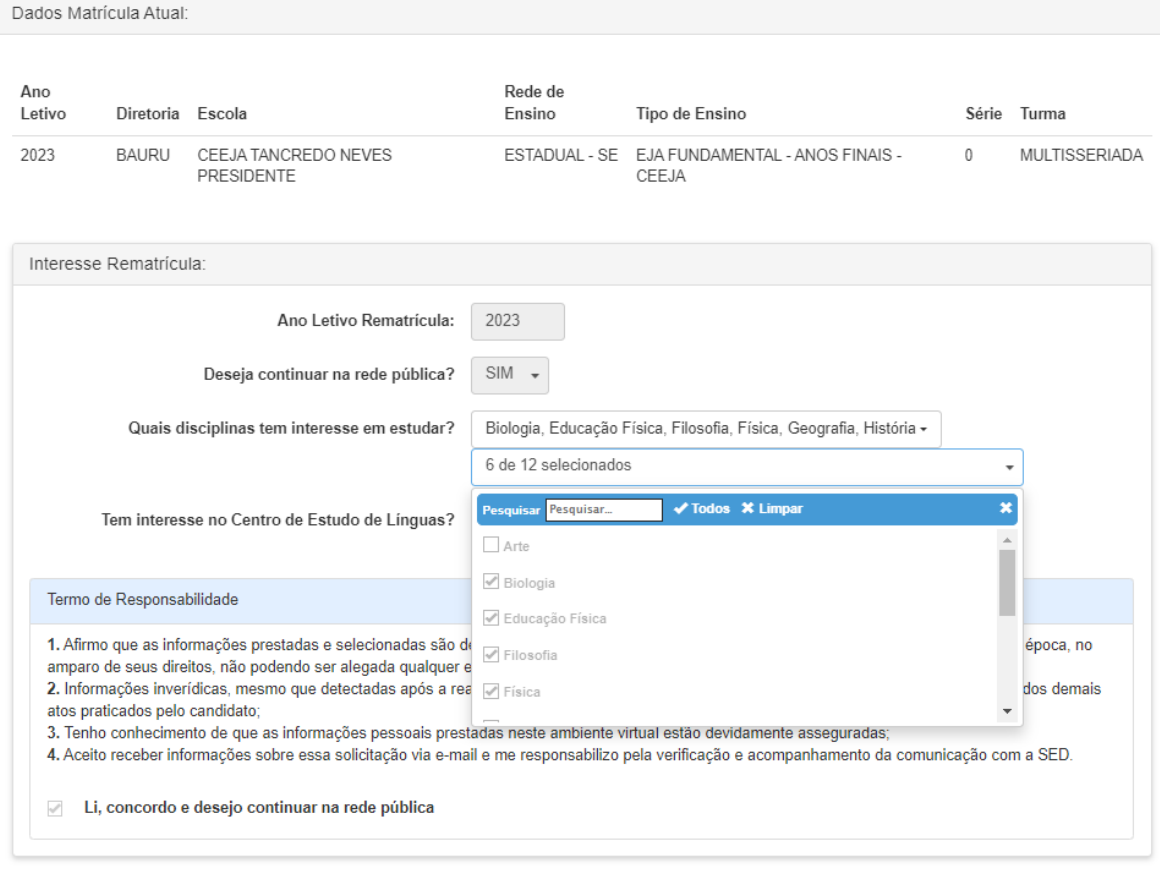

### **ATENÇÃO**

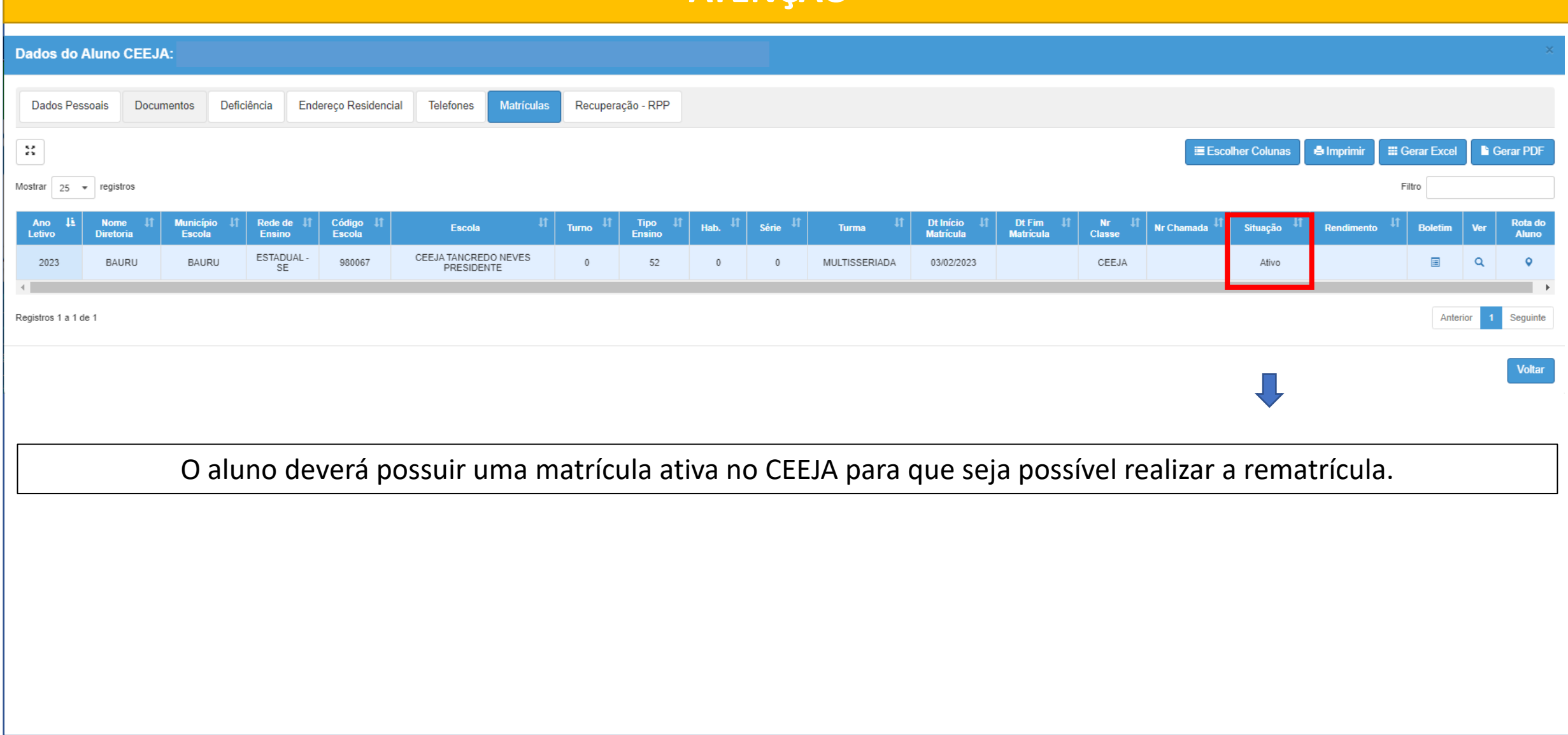

### **ATENÇÃO**

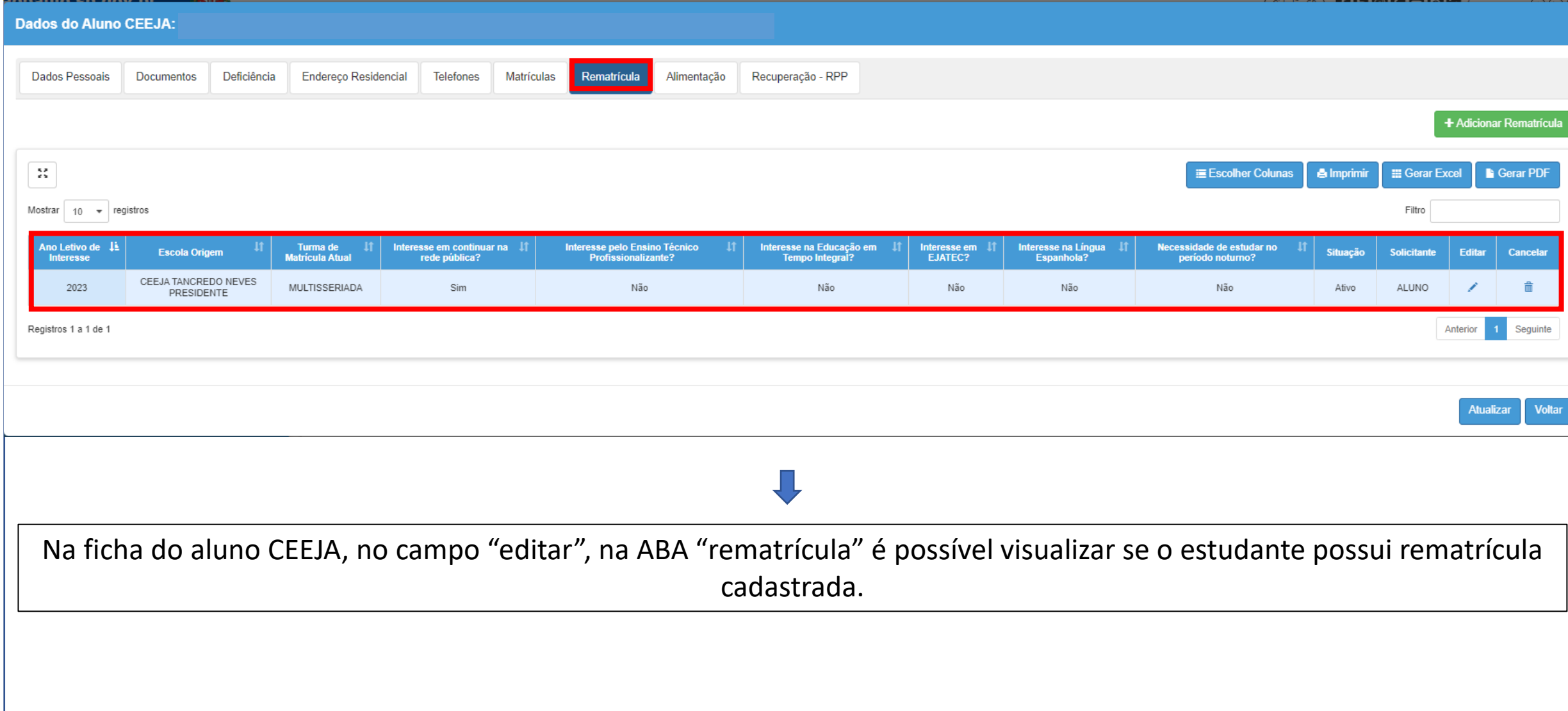